## **Tennis live internet match updates**

Live tennis match updates can be generated for posting to your web site. Select Match entry | Reports to access the live match updates functions.

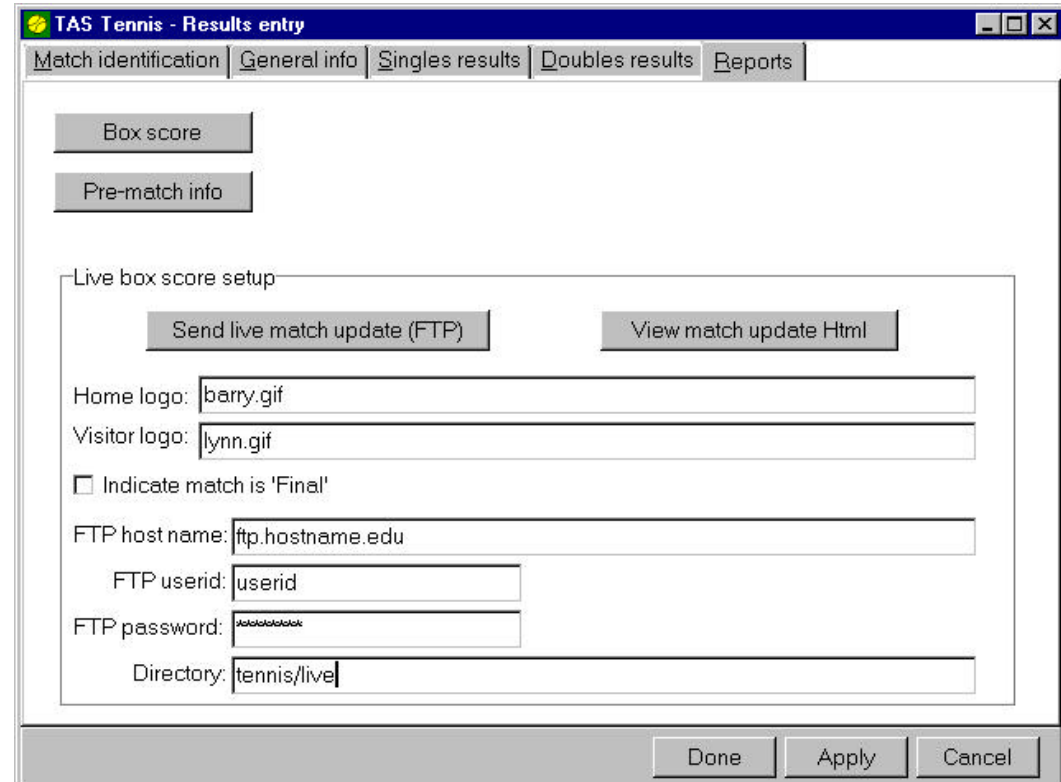

*Send live match update (FTP)*: Click to transmit live match update (requires TasFtp). *View match update Html*: Click to view the local match update Html file in your browser. *Home logo*: Optionally enter the home logo image reference to insert into the Html file. *Visitor logo*: Optionally enter the visitor log image reference to insert into the Html file. *Indicate match is 'Final'*: Enable this option to display "FINAL" on the Html page. *FTP host name*: Enter the host name or IP address of the FTP server. *FTP userid*: Enter the FTP login userid. *FTP password*: Enter the FTP login password. *Directory*: Enter the directory to transmit the live match update to.

Note: To use the "Send live match update (FTP)" function you must have TasFtp installed. Alternatively you can use the "View match update Html" function and use a local FTP tool to transfer the updated Html file to your server.

After setting up FTP information, use the following procedure to post live match updates:

- 1. Use the Singles or Doubles page to update match scores.
- 2. When a match is complete, click on the ">>>" details button for the match and fill in the "Order of finish" field (this causes the team score to be updated on the live page).
- 3. Click on Reports | Send live match update (FTP) to transmit the updated scores.

## *Sending to multiple sites*

TasFtp can now transmit a primary site/server, and to a secondary site. To do this:

For the Html site select Game Reports | Live | Live setup. Supply the FTP settings for the primary FTP site. Then run Start | Programs | TasFtp | TasFtp, click the "2nd FTP site" button, and supply the FTP settings for the secondary FTP site. Check the "Enabled" button to make this setting active.

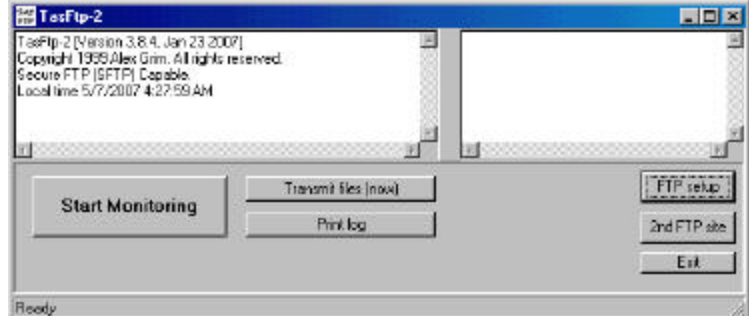

## *Support for SFTP*

TasFtp now support transmitting via the SFTP protocol. To do this, run Start | Programs | TasFtp | TasFtp, click the "FTP setup" (or "2nd FTP site") button, and enable the "Use secure FTP (SFTP)" option.

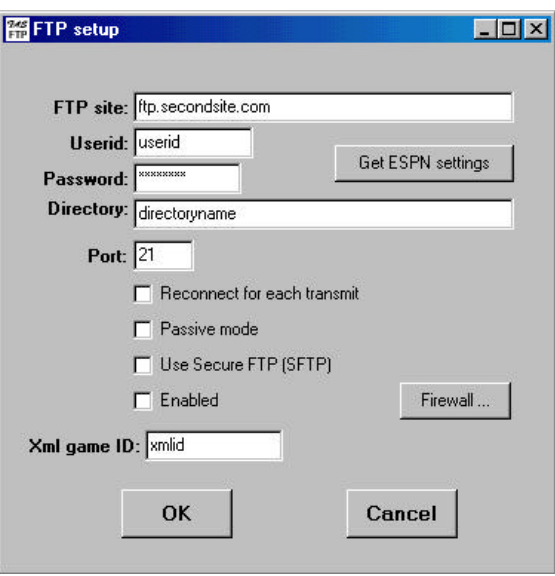